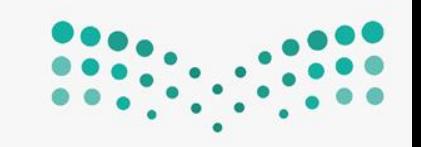

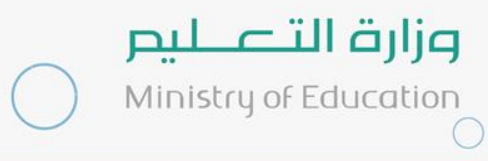

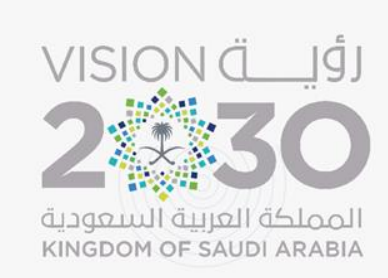

المملكة العربية السعودية وزارة التعليم الإدارة العامة للتعليم بمنطقة المدينة المنورة إدارة تقنية المعلومات

# خطوات تفعيل حساب أوفيس ٣٦٥

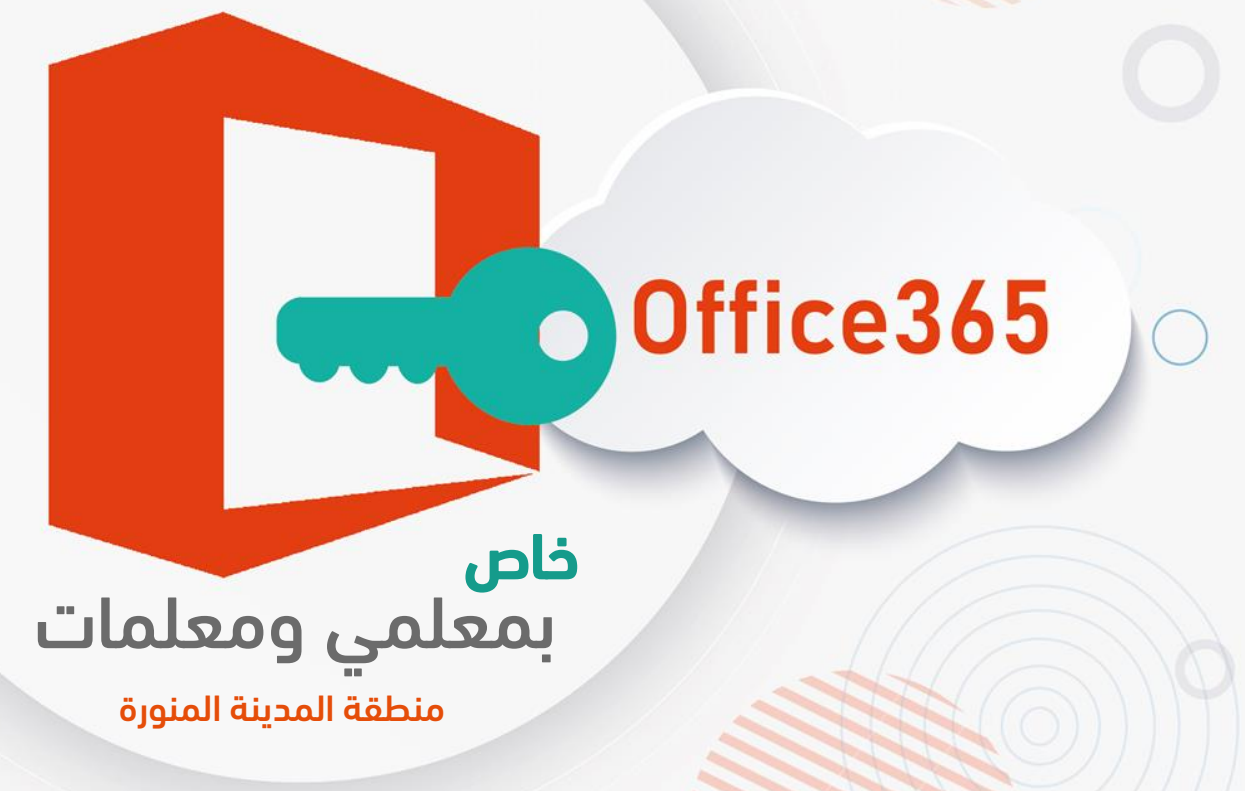

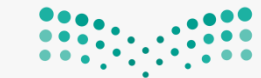

وزارة التصليم Ministry of Education

# <https://itc.medu.sa/> ثــم أكتــب رقــم الســجل المــدني الخاص بك عند اسم المستخدم<br>وكذلك عند كلمة المرور. للوصول الى صفحة التسجيل أنقر على الرابط التالي:

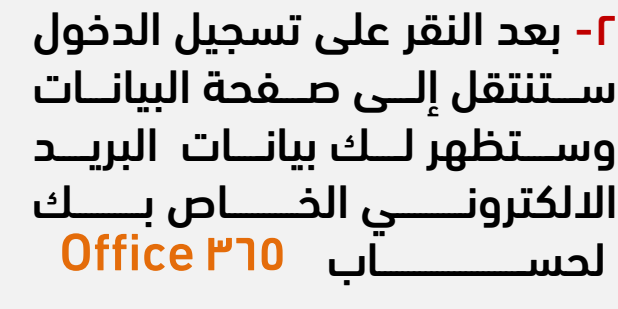

sa.medu @+السجل المد ي اسم المستخدم :

وكلمة المرور المؤقتة

# خطوات تفعيل حساب أوفيس ٣٦٥

Office 365

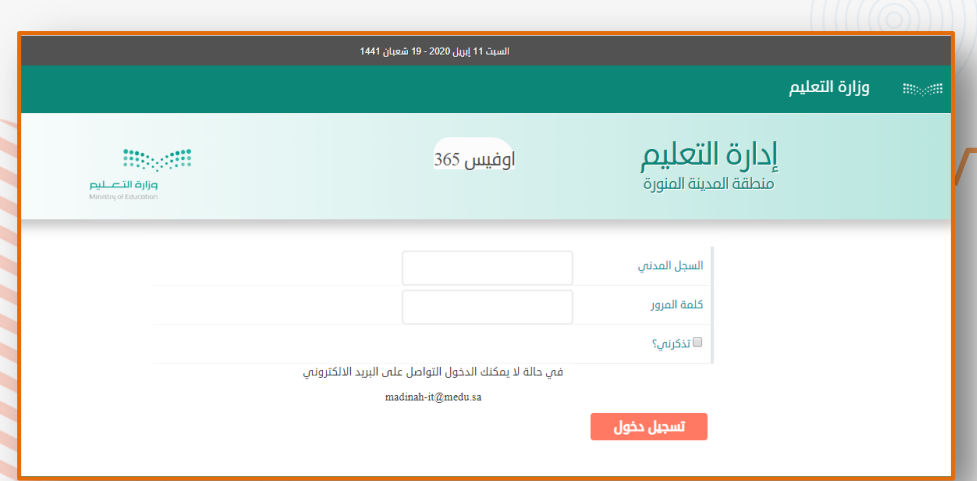

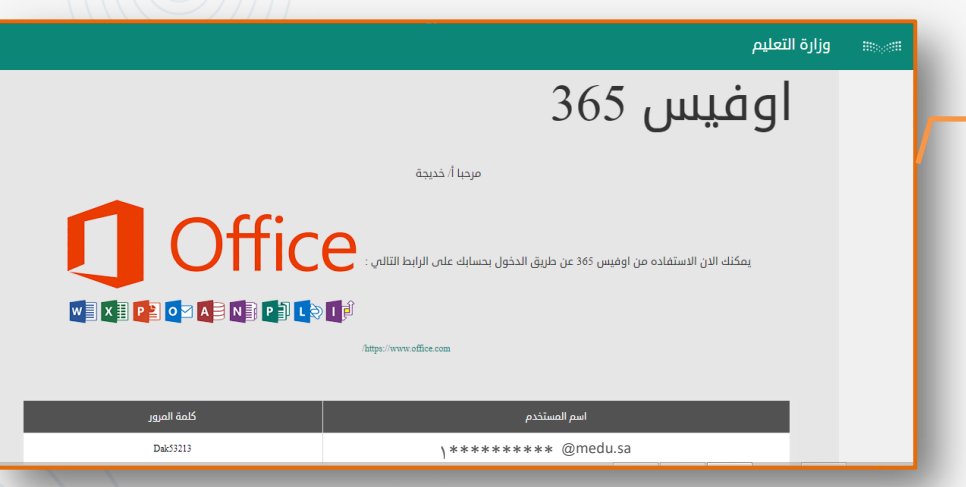

الإدارة العامة للتعليم بمنطقة المدينة المنورة

إدارة تقنية المعلومات

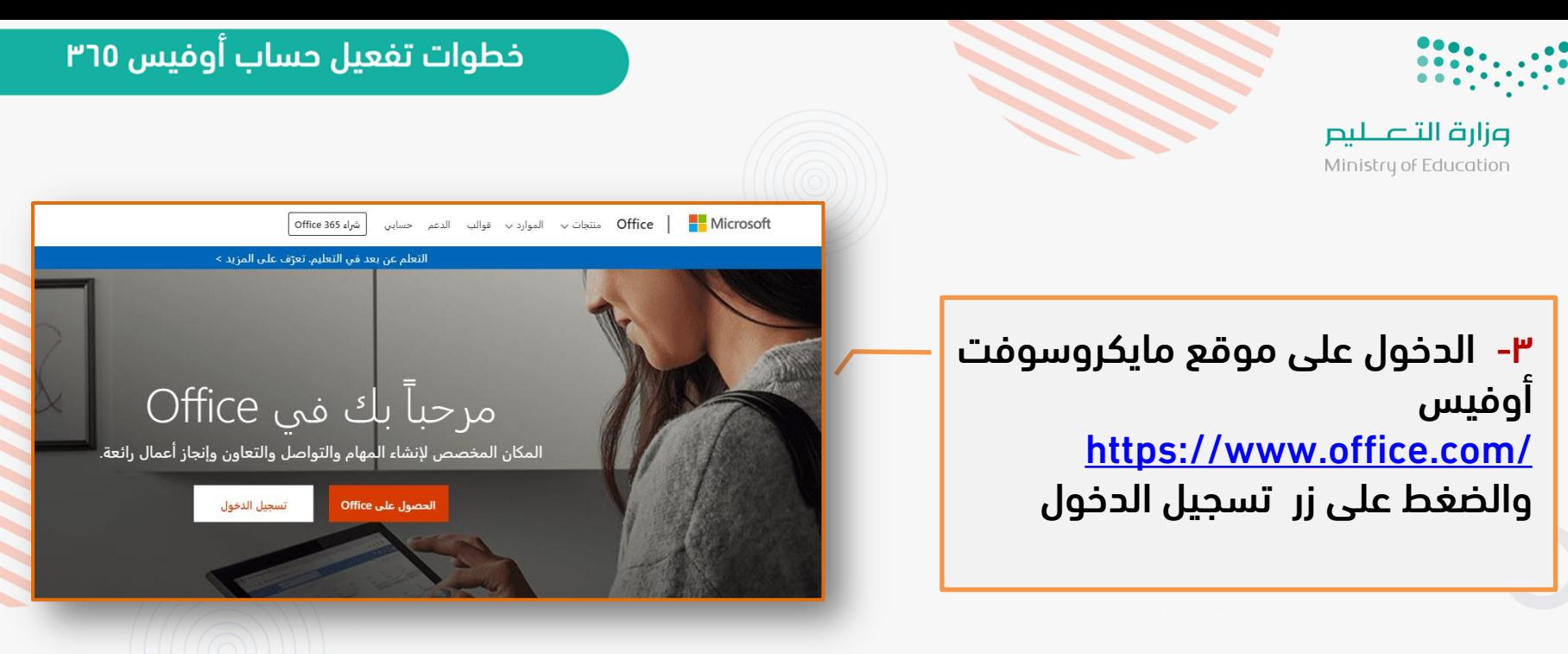

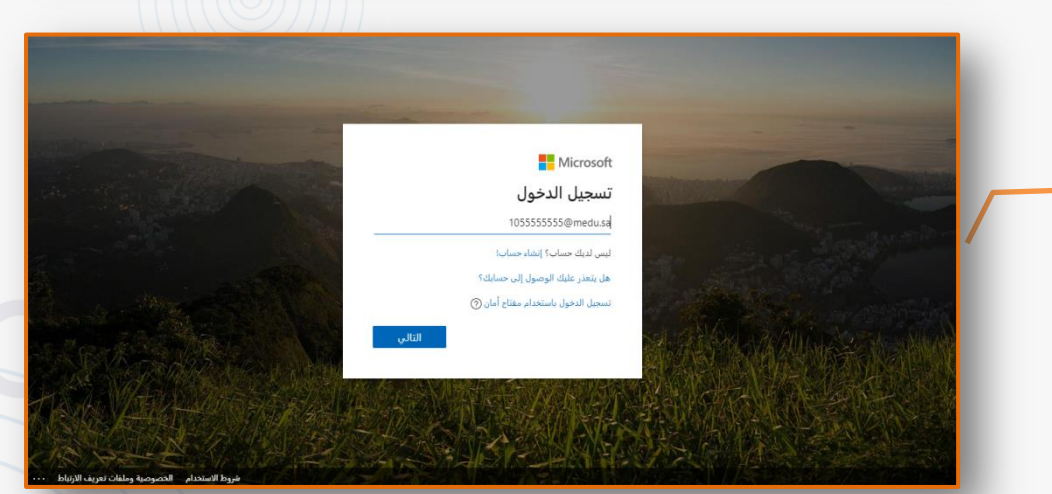

Office 365

8- تظهـر شاشــة الــدخول إلــى حســــابك فــــــى أوفـــــيس ٣٦٥ ادخل اسم المستخدم الذي تم تعيينه في الخطوة رقم ٢ ثم اضتتتتتتتتتتتتتتتتتتتتتتت ط ر ال تتتتتتتتتتتتتتتتتتتتتتتالي .

إدارة تقنية المعلومات الإدارة العامة للتعليم بمنطقة المدينة المنورة

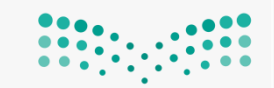

وزارة التصليم Ministry of Education

تسجيل الدخول.

#### خطوات تفعيل حساب أوفيس ٣٦٥

Office 365

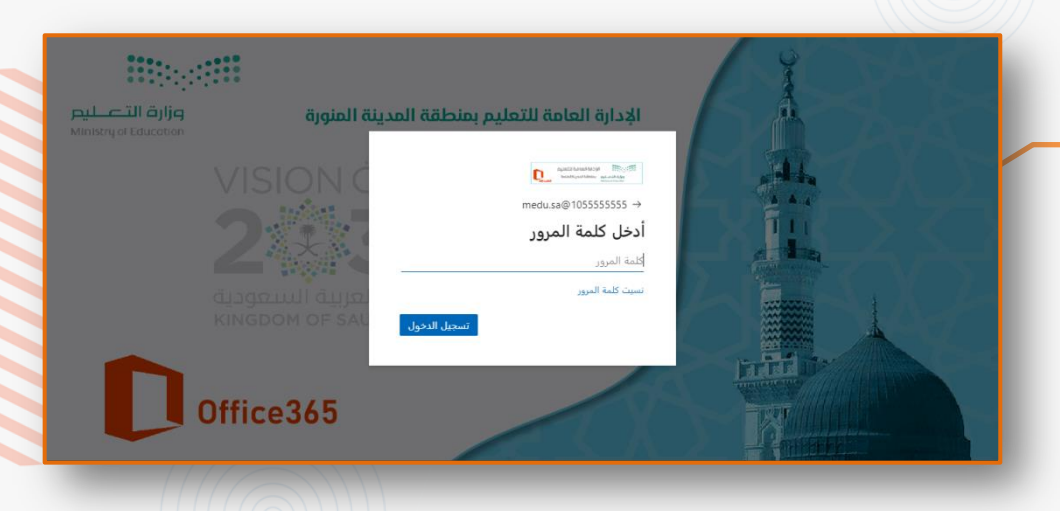

1- وبعــد تســجيل الــدخول يطلــب تحــديث كلمــة المــرور عــن طريــق ادخـال كلمــة المــرور الحاليــة( وهــي المؤقتــة )وثــم ادخـال كلمــة المــرور الجديــدة ثــم تأكيــد كلمــة المــرور الجديـدة والتــى ســوف تكــون هــى كلمـة المـرور الّخاصـة بـك لحسـاب آوفيس ٦٥ل مـع مراعـاة سياسـة إنشـاء كلمـة المـرور | |

0- ادخــل كلمــة المــرور التــى تــم

تعينها في الخطوة رقم r ثم اضغط

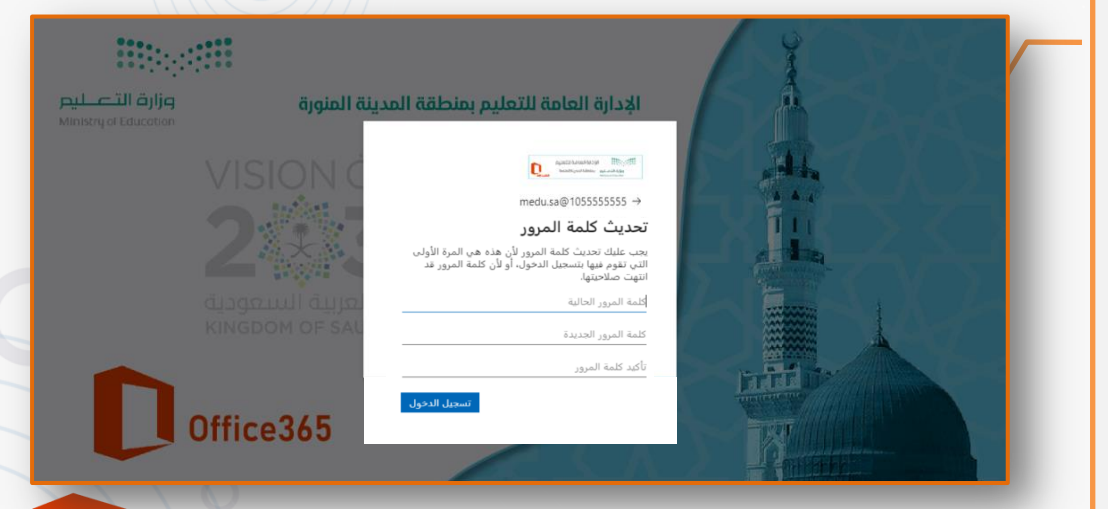

الإدارة العامة للتعليم بمنطقة المدينة المنورة

و الانتباه للمؤشر ولغة لوحة مفاتيح .

إدارة تقنية المعلومات

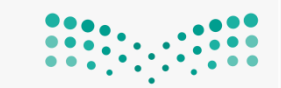

وزارة التصليم Ministry of Education

التالي..

## خطوات تفعيل حساب أوفيس ٣٦٥

Office 365

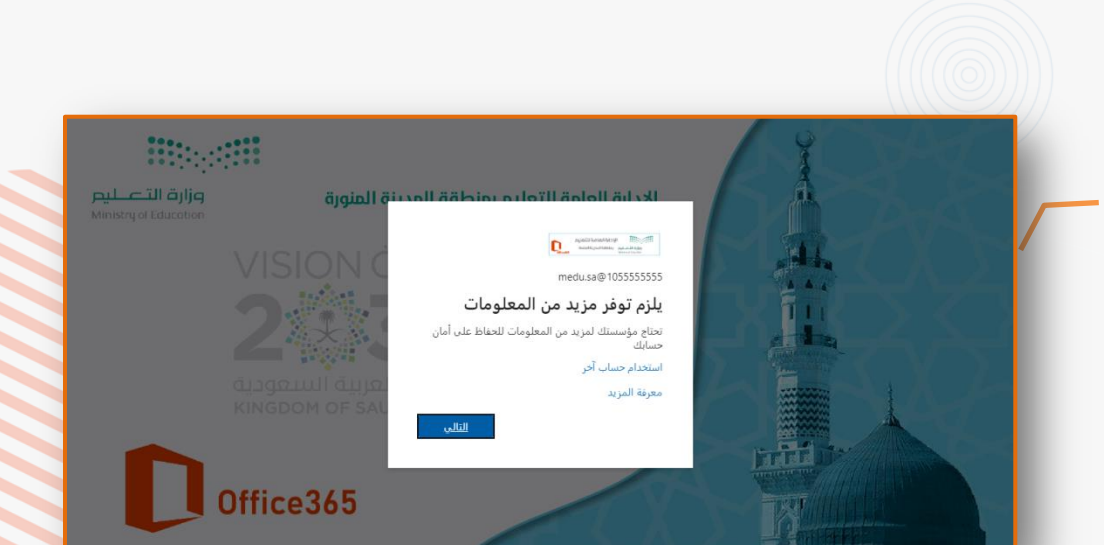

٨- يتم إعداد البيانات الآن وتحديد البلــد والمنطقــة ورقــم الهــاتف مبتدئاً ب ١٦٦ الرجاء التأكد مـن إدخـال رقـم الهـاتف بشكل صحيح.

٧- خطـــوة مهمـــة جـــدا إضـــافة

المزيـــد مــــن البيانــــات المهمــــة

للحساب كإضافة رقم الجوال وبريد

الكتروني لاسـترجاع كلمـة المـرور

وقــت الحاجــة ثــم الضــغط علــى

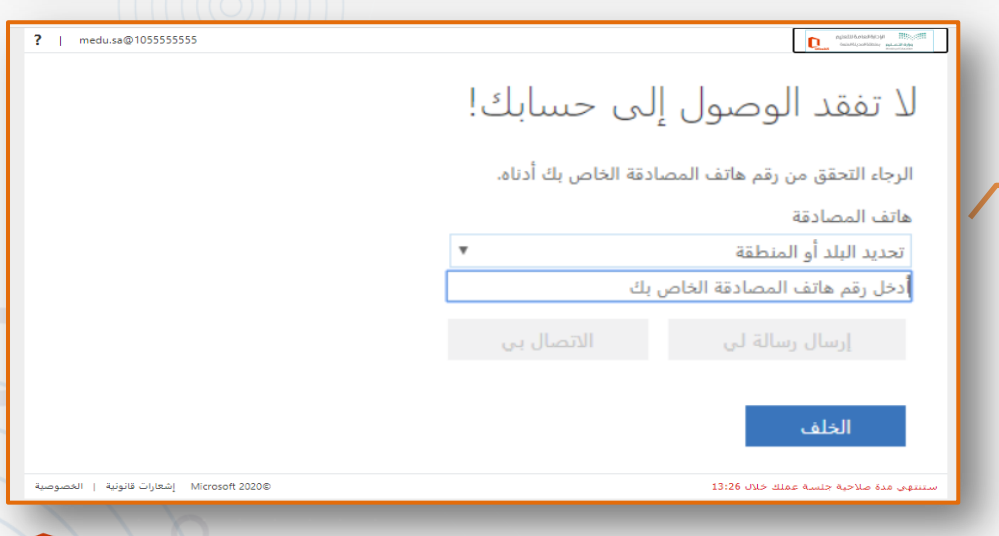

إدارة تقنية المعلومات الإدارة العامة للتعليم بمنطقة المدينة المنورة

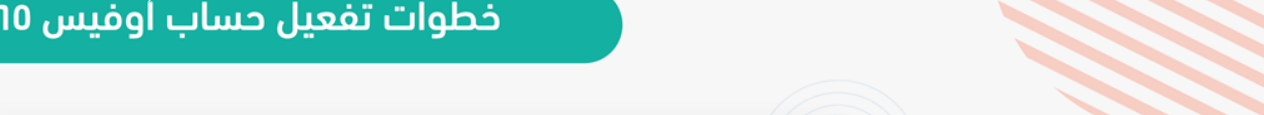

**IRON ANGELER** 

٩- سيتم التحقق من رقم الجوال عن طريق الاتصال بك أو إرسال رسالة نصية بها رمز يتم إدخاله والضـــغط علــــى زر التحقـــق مـــن الصحة.

وزارة التصليم Ministry of Education

١٠- بعــد المصــادقة اضــغط علـــى زر إنهاء.

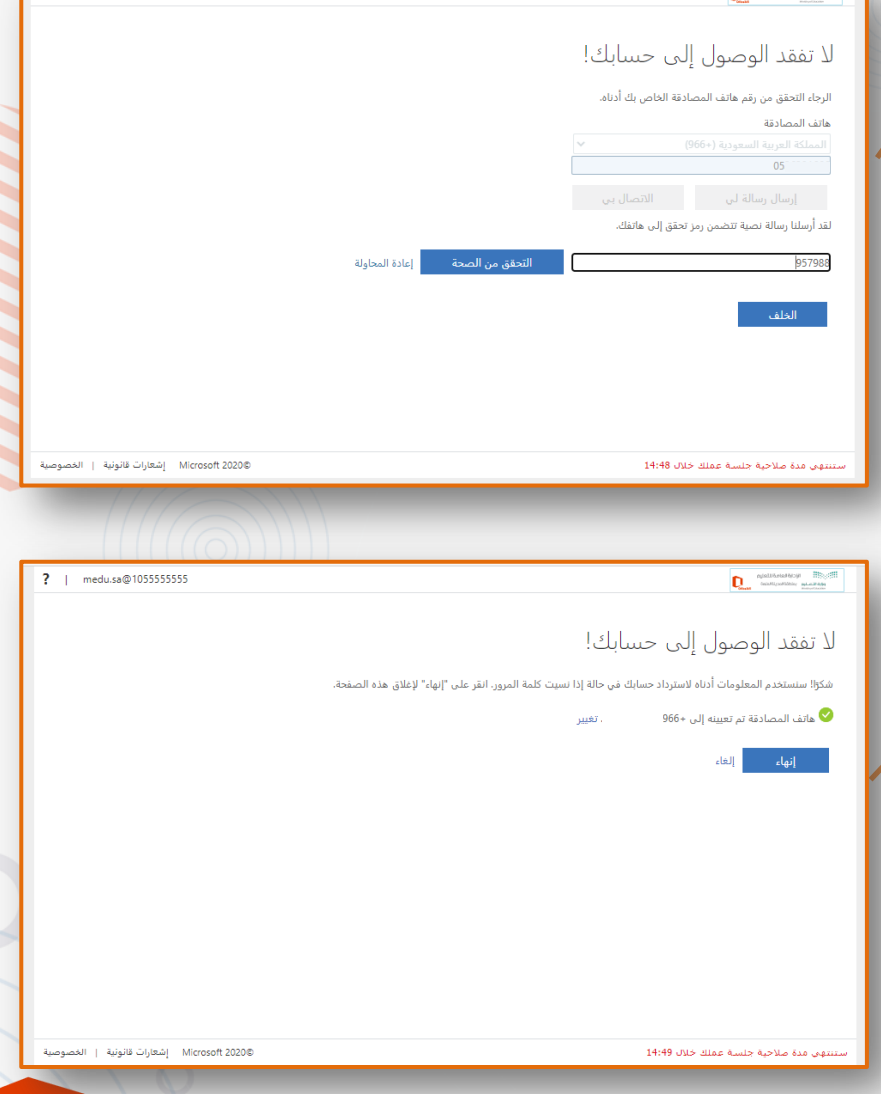

Office 365

? | medu.sa@1055555555

## خطوات تفعيل حساب أوفيس ٣٦٥

11- الخطــوة الأخيـــرة يفــتد صــفحة الــــدخول مــــن جديــــد ليــــتم دخولـــك بالبيانـــــــــــــــات الجديـــــــــــــــــدة استتتتتتتتتتتتتتتتتتتتتتتتتتتتتتتتتت المستتتتتتتتتتتتتتتتتتتتتتتتتتتتتتتتت د : sa.medu@+ الستتتتتتتتتتتتتجل المتتتتتتتتتتتتتد ي وكلمة المرور التي تم تحديثها. للإبقاء على تسجيل دخولك اضغط نعم.

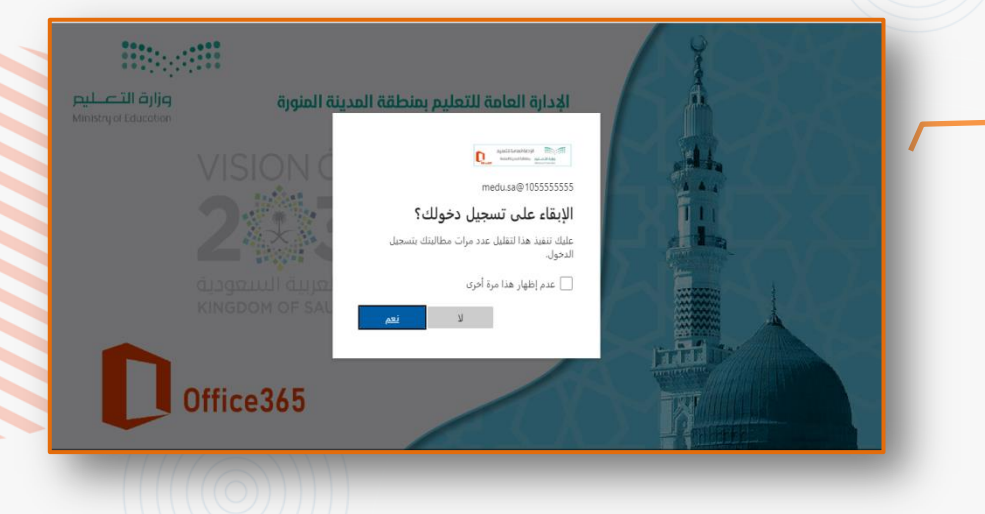

تهانينا بهذا يمكنك التمتع بحزمة أوفيس ٣٦٥ الخاصة بك.

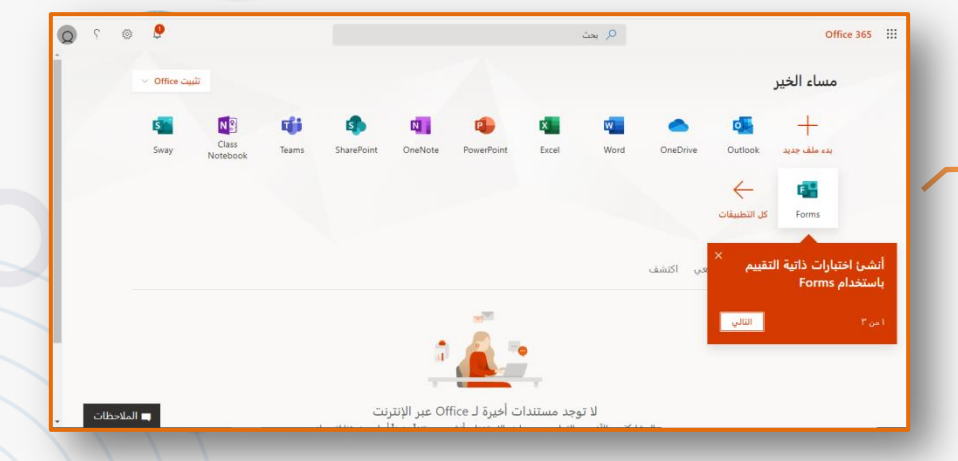